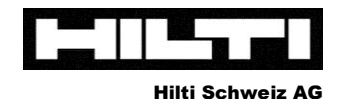

8134 Adliswil

www.hilti.ch

# **Hilti PD-C Laserdistanzmessgerät Kurzanleitung**

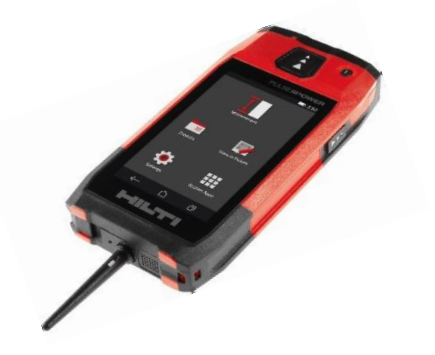

# **Technische Daten**

- Interner Speicher: 2,0 GB (für bis zu 3000 Messungen inkl. Zielbild)
- Auflösung Zielkamera: 5,0 Megapixel
- 
- 
- 
- 

- Batterie integrierter Li-Ion-Akku
- Touchscreen: 5" Zoll Touchscreen mit "Gorilla"®-Glas
- Datenexport: über Bluetooth & Micro-USB
	- Betriebssystem: Android

# **Gerät entsperren**

**Nach rechts wischen:** Startbildschirm bzw. letzter Bildschirm erscheint

**Nach links wischen:** direkte Aktivierung der Foto-Kamera

# **Projekte**

Neues Projekt anlegen: Tippen Sie "Neues Projekt" und geben Sie den gewünschten Namen ein

**Projekt auswählen:** Tippen Sie auf das gewünschte Projekt. Im ausgewählten Projekt werden alle Messungen gespeichert (bis zu 3000 Stk. inkl. Zielbild)

**Projekt wechseln:** Tippen Sie in der oberen Zeile im Display auf den Projektnamen, um in die Projektstruktur zurück zu kehren.

**Projekt exportieren (inkl. aller Messungen):** In der Projektstruktur das gewünschte Projekt mit dem Finger nach "links wischen" und auf das Export-Symbol tippen. Sie können das gesamte Projekt entweder als PDF-Report oder als CSV-Report über Bluetooth oder USB exportieren (s. auch "Export von Daten")

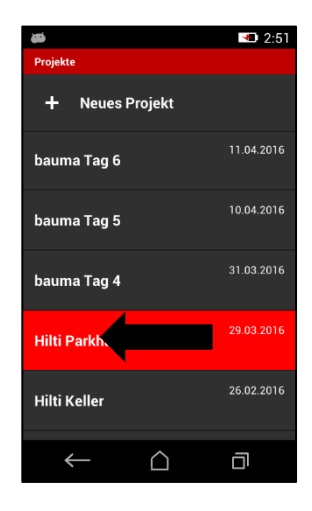

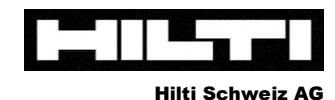

8134 Adliswil

www.hilti.ch

# **Allgemein**

**1**

**2**

**3**

**4**

#### **Messung auslösen:**

- durch Tippen auf das Auslöse-Symbol oder das Zielkreuz auf dem Display
- durch Drücken der Auslöse-Taster am Gerät

**Auslöser aktivieren:** Tippen Sie auf das Auslöser-Symbol oben links in der Leiste. Es stehen Ihnen folgende Auslöser zur Verfügung:

- **Standard: kein Auslöser aktiv**
- **Minimal:** zeigt Ihnen aus einer Reihe von Messwerten den minimalsten Wert an
- Maximal: zeigt Ihnen aus einer Reihe von Messwerten den maximalsten Wert an
- **Horizontal:** löst automatisch die Messung aus, wenn der PD-C perfekt horizontal ist
- **Vertikal:** löst automatisch die Messung aus, wenn der PD-C perfekt vertikal ist
- **Timer:** Wählen Sie die Timer-Funktion. Das Gerät löst automatisch aus nach Ablauf der eingestellten Zeit.

**Zielkamera aktivieren:** Tippen Sie auf das Kamera-Symbol in der oberen Leiste

- **Digitaler Zoom:** wischen Sie zum Zoomen der Kamera auf dem Display nach rechts
- **Helligkeit:** wischen Sie zum Ändern der Bildhelligkeit auf dem Display nach oben
- **Info:** Unterhalb Distanzen von 5m ist der Laserpunkt ausserhalb des Zielkreuzes. Dieser Effekt kommt dadurch zustande, dass Laser und Kamera auf verschiedenen Achsen liegen und ist völlig normal. Massgebend für die Messung ist immer der Laserpunkt.

**Messreferenz festlegen:** Tippen Sie auf das Messreferenz-Symbol oben rechts in der Leiste

- **Messreferenz unten:** Das Gerät misst von der Hinterkante des PD-C
- **Messreferenz oben:** Das Gerät misst von der Vorderkannte des PD-C
- **Messreferenz Stativ:** Das Gerät misst vom Zentrum des Schraubanschlusses (auf der Rückseite) Tipp: Sie können den PD-C auf jedes beliebige Fotostativ montieren!

#### **Messverlängerungen anbringen:**

- Kurze Messverlängerung (Dorn ist mit im Lieferumfang)
- Lange Messverlängerung PDA 72 (optional)

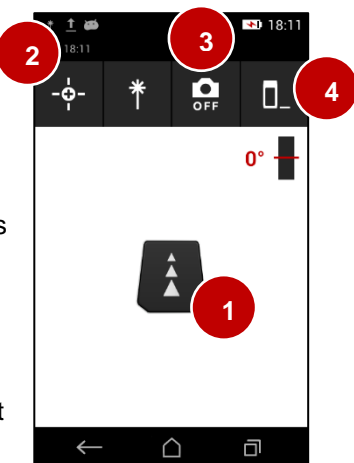

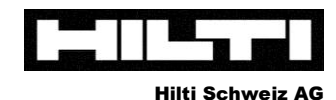

8134 Adliswil

www.hilti.ch

# **Die Bild-Funktionen**

### **"Messen im Bild"**

#### **Achtung: Die "Messen im Bild" Funktion liefert ausschliesslich Schätzwerte!!**

**Anwendung:** Schätzen von Distanzen und Flächenmassen auf flachen Flächen (z.B. Gebäudewand)

- 1. Wählen Sie die Funktion aus
- 2. Messen Sie möglichst horizontal und im 90° Winkel auf eine flache Fläche
- 3. Tippen Sie auf das Stift-Symbol zum Bearbeiten
- 4. Tippen Sie auf das Text-Symbol, um ein Textfeld einzufügen

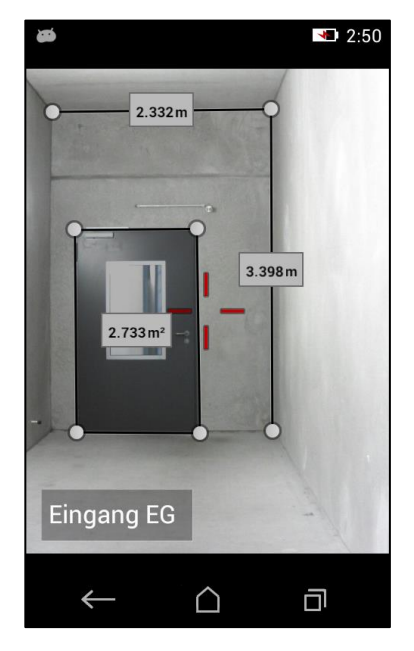

- 5. **Distanz schätzen:** Tippen Sie auf das Linien-Symbol, um eine neue Linie einzufügen
	- a. Ziehen Sie die Endpunkte auf die gewünschte Position
	- b. Längeres Halten der Endpunkte führt zur Detailansicht (für genaues Positionieren)
	- c. Kurzes Tippen auf den Endpunkt zum "Löschen" oder "Verlängern" der Linie
- 6. **Fläche schätzen:** Verlängern Sie eine Linie mehrmals um die Konturen der Fläche nachzuzeichnen; schliessen Sie den letzten und ersten Endpunkt zusammen > die Fläche erscheint nun mit der Quadratmeter-Zahl
- 7. **Exportieren des Bildes als JPEG:** Gehen Sie aus dem Bearbeitungsmodus zurück und tippen Sie auf das Export-Symbol, um das Bild über Bluetooth oder USB zu exportieren.

**Genauigkeit:** Unter der Voraussetzung, dass mit der Funktion exakt im 90°Winkel und horizontal auf eine flache Fläche gemessen wurde, beträgt die Genauigkeit der Schätzungen +/- 5%

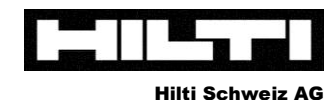

8134 Adliswil

www.hilti.ch

# **Die Bild-Funktionen**

#### **"Im Bild einzeichnen"**

#### **Achtung: Hierbei werden exakte Messungen vom Objekt in einem Bild (= Zeichenunterlage) dokumentiert.**

**Anwendung:** Dokumentation von realen / exakten Messungen im Bild

- 1. Wählen Sie die Funktion aus
- 2. Nehmen Sie über die Funktion ein Foto aus einer beliebigen Perspektive auf (Foto = Zeichengrundlage)
- 3. Tippen Sie auf das Stift-Symbol zum Bearbeiten
- 4. Tippen Sie auf das Text-Symbol, um ein Textfeld ins Bild einzufügen

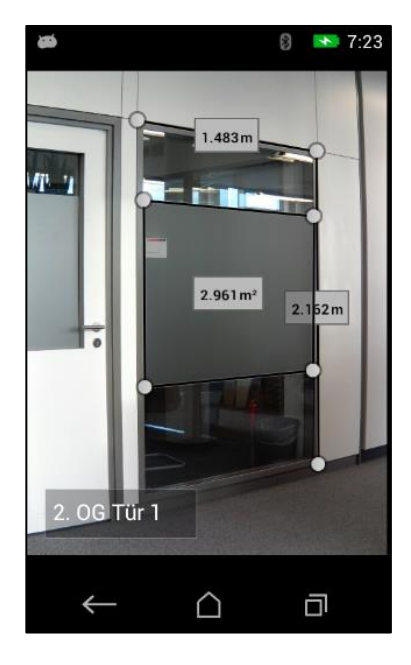

- 5. **Exakte Distanz dokumentieren:** Tippen Sie auf das Linien-Symbol, um eine Distanz zu messen. Sie haben nun die Wahl zwischen:
	- a. "Direkt": Direkte Messung am Objekt!!
	- b. "Daten": Wählen Sie aus bereits gemessenen Werten im selben Projektordner
	- c. "Numerische Eingabe": Wert manuell eingeben (wenn z.B. mit Meterstab gemessen wurde)
- 6. **Exakte Fläche dokumentieren:** Tippen Sie auf das Linien-Symbol und…
	- a. wählen Sie "Numerische Eingabe"
	- b. Bestätigen Sie den Wert "0".
	- c. Ziehen Sie die erste Linie an die gewünschte Position
	- d. Verlängern Sie die entstandene Linie (durch Tippen auf einen Endpunkt)
	- e. Verlängern Sie die Linien auf die gewünschte Anzahl
	- f. Schliessen Sie den letzten und ersten Endpunkt zusammen > die Fläche erscheint
	- g. Tippen Sie auf das Kästchen mit dem "?" und Messen Sie direkt am Objekt die Fläche auf
- 7. **Exportieren des Bildes als JPEG:** gehen Sie aus dem Bearbeitungsmodus zurück und tippen Sie auf das Export-Symbol, um das Bild über Bluetooth oder USB zu exportieren

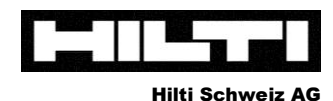

8134 Adliswil

www.hilti.ch

#### **Export von Daten:**

**1 2**

**3**

- 1. Export kompletter Projektordner als PDF-Report oder CSV-Report über Bluetooth oder USB
- 2. Export von Dokumentationsbilder als JPEG über Bluetooth oder USB

#### **Export eines Projektordners (inkl. aller Daten)**

- Gehen Sie in die Projektstruktur
- Wischen Sie auf den gewünschten Projektordner mit dem Finger nach links
- Tippen Sie auf das Export-Symbol
- Sie können wählen zwischen PDF- oder CSV-Export
- Sie können wählen zwischen der Bluetooth oder USB (Ordner-Symbol) Schnittstelle
	- o **Bluetooth:** Aktivieren Sie Bluetooth auf Ihrem mobilen Gerät und schalten Sie dieses "sichtbar". Achtung: Die Übertragung funktioniert ausschliesslich auf Android- und Windows-Geräten (NICHT Apple)
	- o **USB (Ordner-Symbol):** Der Report wird nach der Erstellung intern auf dem PD-C gespeichert und kann über das Micro-USB-Kabel auf den Rechner übertragen werden. Sie finden alle Exporte innerhalb der Ordners "pdc-export". Die Exporte können nicht direkt über den PD-C eingesehen werden. **4**

#### **Export eines Dokumentationsbildes als JPEG**

s. Pkt. 7 bei "Messen im Bild" oder "Im Bild einzeichnen"

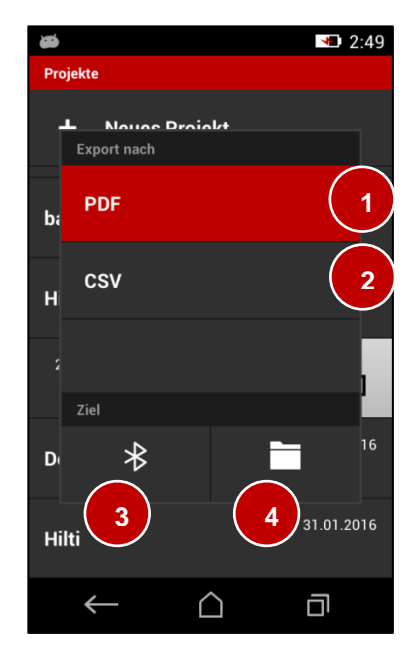

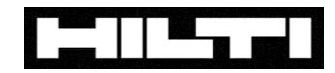

8134 Adliswil

www.hilti.ch

# **Nützliche Funktionen bei häufigen Problemen**

**Problem:** Schätzen von Höhen (z.B. Bäumen) zum richtigen Aufstellen von Kränen, etc.

# **Funktion: Indirekt - "Nicht reflektierend"**

Schätzen einer Höhe (z.B. Baum) bei Objekten, die den Laserstrahl nicht reflektieren

- Halten Sie das Gerät an Ihren Bauch für einen möglichst stabilen Referenzpunkt
- Aktivieren Sie die Zielkamera
- Messen Sie zuerst an die untere Kante des Objekts (z.B. Baumstamm)
- Drehen Sie danach das Gerät nach oben und peilen Sie das obere Ende an (z.B. Baumkrone).
- Messen Sie diesen Wert

Der PD-C errechnet automatisch einen Schätzwert für die Höhe über die gemessene Distanz und den Winkel.

**Problem:** Höhen messen von Objekten ohne obere Zielfläche (z.B. Betonstütze)

#### **Funktion: Indirekt - "Vertikal"**

- Halten Sie das Gerät an Ihren Bauch für einen möglichst stabilen Referenzpunkt
- Messen Sie zuerst an die obere Kante des Objekts
- Messen Sie danach die untere Kante des Objekts

Der PD-C errechnet automatisch über die Distanzen und den Winkel die Indirekte Höhe!

**Problem:** horizontale Distanzen messen, wenn Objekte die direkte Messung versperren.

#### **Funktion: Indirekt – "Horizontal"**

Schätzen einer Distanz (z.B. Stütze zu Wand), wenn Objekte den Weg versperren

- Schlagen Sie das Gerät an das erste Objekt an und messen Sie über das versperrende Objekt hinweg auf die Fläche im Hintergrund.

Der PD-C errechnet automatisch über die Schrägdistanz und den Winkel die indirekte horizontale Distanz!

**Problem:** Länge der Dachsparren messen

#### **Funktion: Trapez – Funktionen**

- Wählen Sie eine der beiden Trapez-Funktionen zum vereinfachten Messen der Dachsparrenlänge. Sie erhalten zusätzlich nützliche Informationen wie Winkel und Höhe